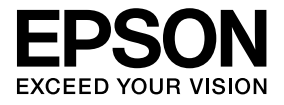

# **ELPDCO6 Dokumentna kamera Priročnik za uporabnika**

# **Varnostna Navodila**

Zahvaljujemo se vam za nakup tega izdelka. Za varno in pravilno uporabo izdelka pozorno preberite ta dokument. Za reševanje vseh neznank imejte ta priročnik vedno pri roki. Za zagotavljanje varne in pravilne uporabe tega izdelka v tem Priročniku za uporabnika in na izdelku najdete simbole, ki opozarjajo na možnost poškodb uporabnika ali navzočih oseb ter tveganja poškodb imetja. Te oznake in njihovi pomeni so zapisani spodaj. Prepričajte se, da pred branjem priročnika razumete te navedbe.

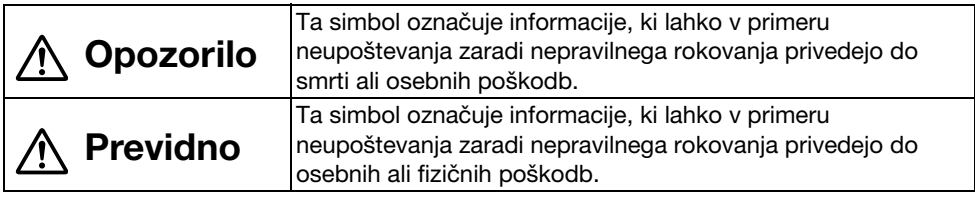

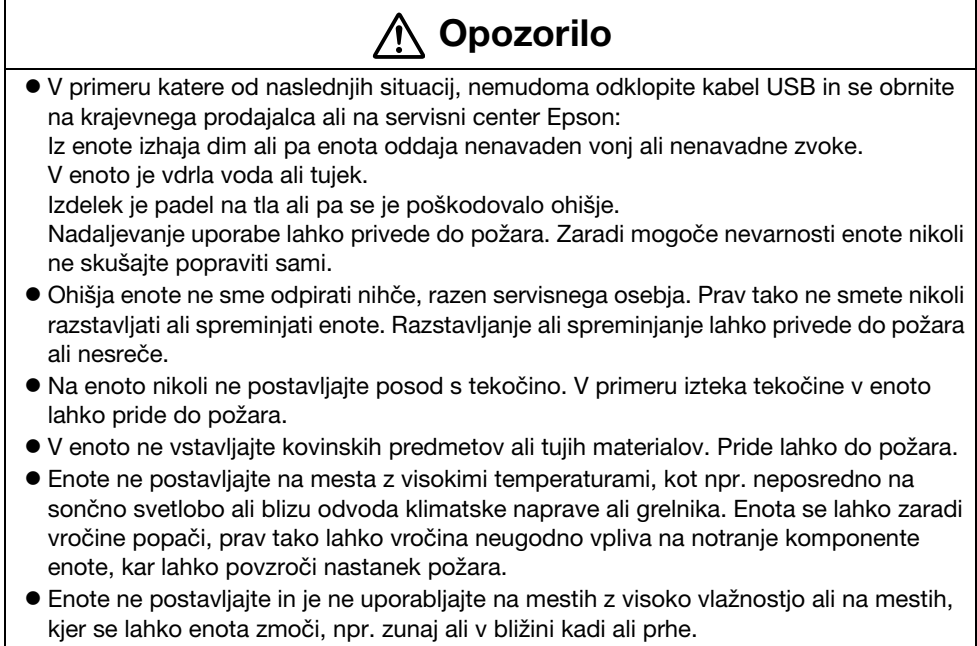

v Ob uporabi enote ne glejte v lečo kamere, kadar sveti lučka LED.

# **Previdno**

- v Na enoto ne postavljajte težkih predmetov. Lahko se prevrne ali zlomi.
- v Ob uporabi enote se prepričajte, da ste iztegnili nogo naprave. Enota lahko pade in povzroči osebno poškodbo, če koga zadane.
- v Pazite, da se na premičnih delih naprave ne uščipnete v prst.
- v Enote ne postavljajte na nestabilno mesto, kot je majava miza ali poševna površina. Enota lahko pade ali se prevrne ter povzroči osebne poškodbe.
- v Ob dviganju roke kamere enote uporabite obe roki. Če spustite roko kamere, preden je ta povsem dvignjena, se lahko glava kamere dvigne in povzroči osebne poškodbe.
- v Enote ne postavljajte ali shranjujte na mestu, kjer lahko do nje dostopajo majhni otroci. Enota lahko pade ali se prevrne ter povzroči osebne poškodbe.
- v Enote ne postavljajte v bližini visokonapetostnih vodov ali virov magnetnega sevanja. Enota morda ne bo delovala pravilno.
- v Pred čiščenjem enote izključite kabel USB in preprečite možno škodo.

# **Previdnostni Ukrepi ob Uporabi**

- v Enote ne postavljajte na mesta, kjer je lahko izpostavljena mastnemu dimu ali pari, kot npr. v bližini kuhinje ali vlažilnikov zraka ali na zelo vlažna ali prašna mesta.
- v Enote ne shranjujte na mestih, izpostavljenih neposredni sončni svetlobi ali v bližini grelnikov.
- v Enote ne postavljajte na mesta, kjer bo izpostavljena vibracijam.
- v Leče kamere se ne dotikajte z rokami. Prikazane podobe ne bodo jasne, če bodo na površini leče vaši prstni odtisi ali maščoba z vaših dlani.
- v Ob premikanju enote ali kadar slednje ne uporabljate, se prepričajte, da ste odklopili kabel USB.
- v Če želite enoto očistiti, jo obrišite z mehko suho krpo. Ne uporabljajte hlapljivih snovi, kot je razredčilo ali benzen.
- Med transportom enoto shranite v torbo iz blaga.
- v Kadar je enota na projektor priključena s kablom USB, ta v primeru uporabe zvezdišča USB ne bo delovala pravilno. Uporabite neposredno povezavo.
- v Enoto priključite s kablom USB, ki je priložen enoti oz. projektorju.
- v Enote ne uporabljajte ali shranjujte na mestu, kjer bo izpostavljena mastnemu ali tobačnemu dimu ali na zelo prašnem mestu.

# **Seznam Dobavljenih Predmetov**

Preglejte naslednji seznam in preverite, ali imate vse dobavljene predmete. Če manjka kateri koli predmet s seznama oz. je kateri predmet poškodovan, se obrnite na prodajalca.

- $\Box$  Dokumentna kamera  $\Box$  Kabel USB (izključno za uporabo z Dokumentno kamero) 3,0 m
- $\Box$  Priročnik za uporabnika (ta priročnik)  $\Box$  Torba iz blaga ELPDC06 \*
- $\Box$  Priročnik za hitri zagon  $\Box$  Nastavitvena oznaka
- -
- $\Box$  ArcSoft Application software for ELPDC06
- \* Torba iz blaga ni priložena, kadar je enota pakirana skupaj s projektorjem.

# **Funkcije Izdelka**

- Kompaktna velikost Ta dokumentna kamera je kompaktna in lahka, kar omogoča preprosto prenašanje in uporabo v majhnih prostorih.
- Preprosta nastavitev

Dokumentno kamero lahko preprosto priključite neposredno na izbrane modele projektorjev Epson z uporabo enega samega kabla USB. Tako boste lahko projicirali povečane podobe tiskanih dokumentov ali drugega gradiva. (Za preverjanje združljivosti si oglejte Priročnik za uporabnika projektorja.)

#### • Združlijva z računalnikom Podobe lahko zajemate in urejate tudi ob uporabi dokumentne kamere z računalnikom. Priključitev je preprosta — samo priključite priloženi kabel USB (poseben napajalni kabel ni potreben).

# **Imena in Funkcije Delov**

## **Zgoraj/Ob Strani/Zadaj**

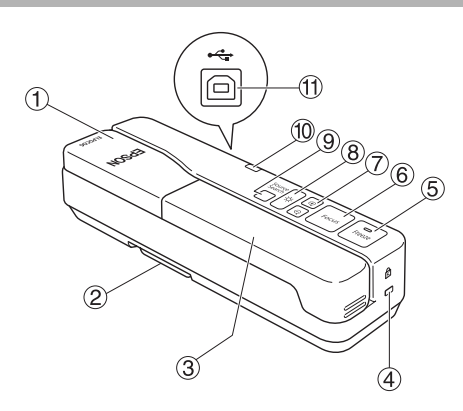

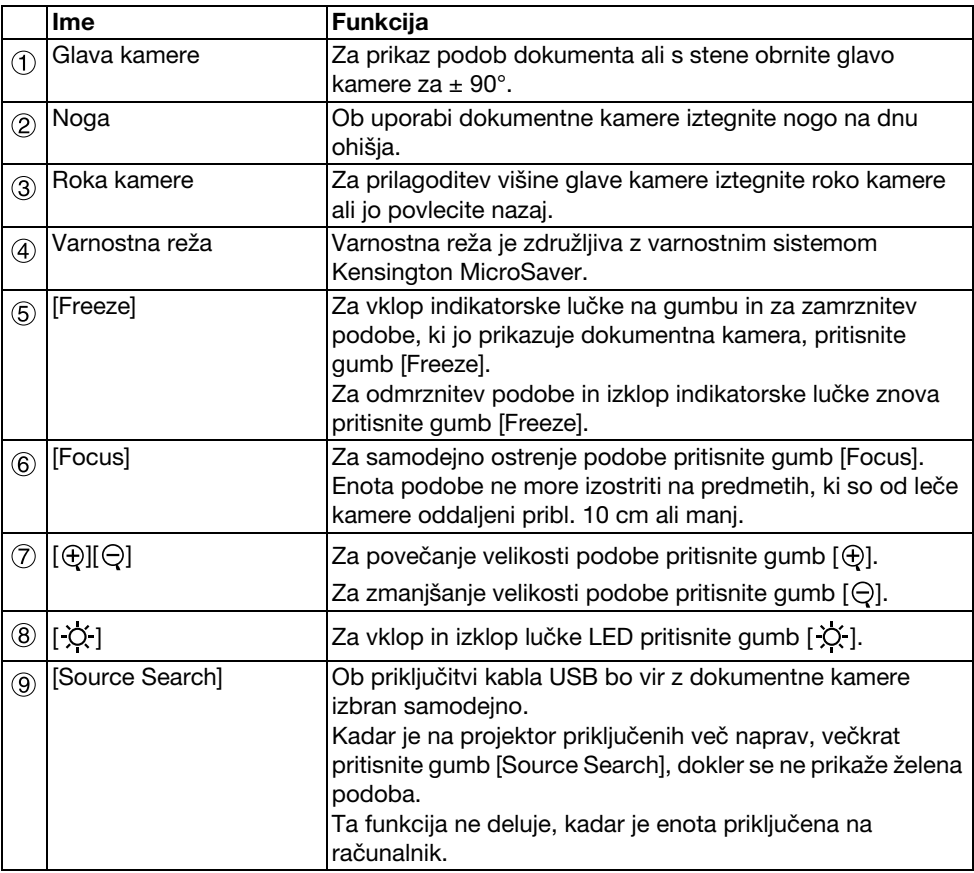

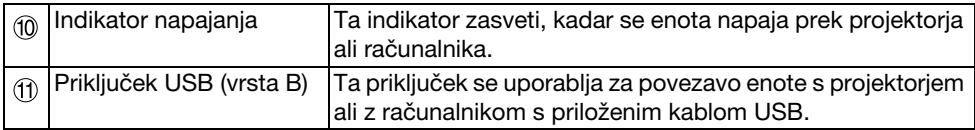

### **Glava Kamere**

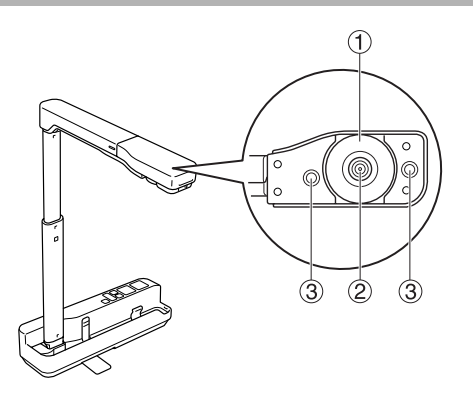

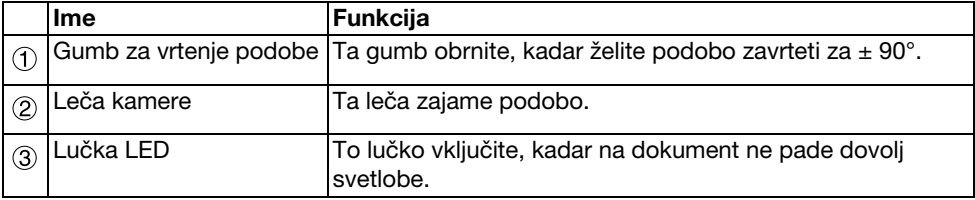

## **Priključitev na Projektor za Prikazovanje Podob**

Dokumentno kamero priključite na projektor z uporabo kabla USB, ki je priložen enoti. Za informacije o projektorjih, ki jih je mogoče priključiti, si oglejte Priročnik za uporabnika, priložen projektorju.

#### **Postopek**

A **Iztegnite nogo in držite podstavek ter dvignite glavo kamere.**

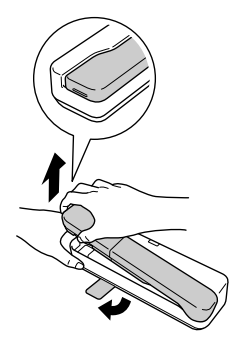

#### **Previdno**

- v**Ta dokumentna kamera ob uporabi zvezdišča USB ne bo delovala pravilno. Projektor priključite neposredno na enoto.**
- v**Pazite, da se na premičnih delih naprave ne uščipnete v prst.**
- v**Ob uporabi dokumentne kamere se prepričajte, da ste iztegnili nogo naprave. V nasprotnem primeru lahko enota pade in povzroči osebno poškodbo, če koga zadane.**

B **Držite glavo kamere in dvignite roko kamere.**

⋒

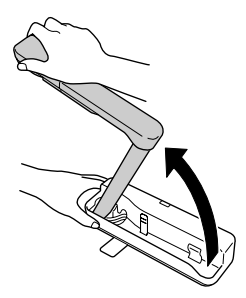

#### **Previdno**

**Glave kamere ne spustite iz rok, dokler ni roka kamere v navpičnem položaju. Če vas zadane, lahko glava kamere povzroči osebne poškodbe.**

C **Roko kamere zavrtite za 90**° **in prilagodite višino glede na potrebe.**

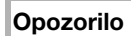

**Kadar sveti lučka LED, ne glejte v lečo kamere.**

 $\vec{A}$  Za prikazovanie z uporabo dokumentne kamere priloženi kabel USB (3.0 m)  $\vec{A}$ **priključite na priključek USB (vrste A), ki je označen z ikono Dokumentne kamere na projektorju.**

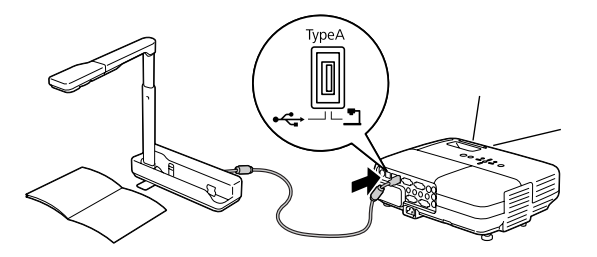

### **Priključitev na Projektor prek Računalnika**

Za informacije o priključitev na računalnik si oglejte ["Priključitev na Računalnik za](#page-8-0)  [Prikazovanje Podob" na strani 9.](#page-8-0)

# **Prikazovanje Podob**

### **Prikazovanje Podob Tiskanih Dokumentov in Drugega Gradiva**

#### **Postopek**

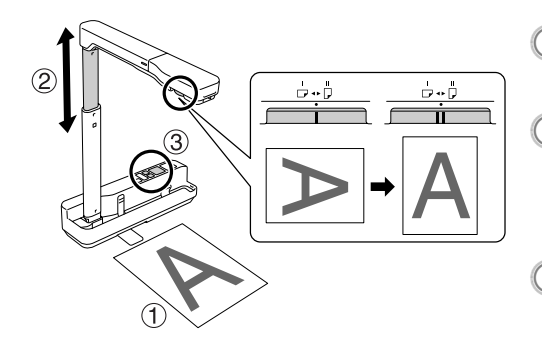

- A **Dokument, ki ga želite prikazati, postavite neposredno pod lečo**
- **kamere.** <sup>B</sup> **Za prilagoditev velikosti podobe iztegnite ali umaknite roko kamere in pritisnite gumba [** $\oplus$ **][** $\ominus$ **] za povečanje ali zmanjšanje velikosti podobe.** <sup>C</sup> **Za samodejno ostrenje podobe** 
	- **pritisnite gumb [Focus].**

Če želite zavrteti podobo, obrnite gumb za vrtenje podobe.

### **Prikazovanje Dejanj v Živo ali Podob z Bele Table**

#### **Postopek**

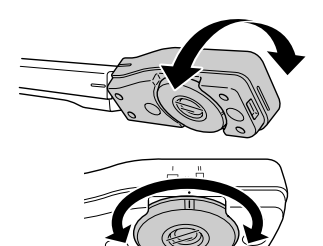

- A **Za prikazovanje dejanj v živo ali podobe z bele table ali stene obrnite glavo kamere.**
- B **Če želite zavrteti podobo, obrnite gumb za vrtenje podobe.**

## <span id="page-8-0"></span>**Priključitev na Računalnik za Prikazovanje Podob**

Za priključitev dokumentne kamere na računalnik morate namestiti priloženo programsko opremo ArcSoft Application software for ELPDC06. Po namestitvi programske opreme lahko računalnik uporabljate za upravljanje dokumentne kamere in za zajemanje podob. Prikažete lahko tudi velike podobe, če računalnik priključite na projektor.

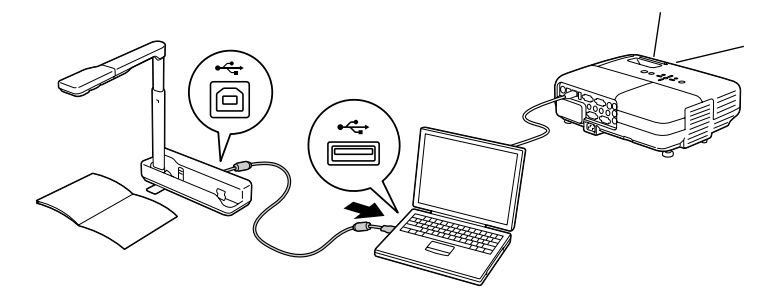

# **Uporaba Programske Opreme ArcSoft Application software for ELPDC06**

V tem poglavju je pojasnjeno upravljanje enote, kadar je slednja priključena na računalnik. Če ni zapisano drugače, so v naslednjih pojasnilih uporabljene zaslonske podobe operacijskega sistema Windows. Vendar bodo zasloni podobni tudi ob uporabi operacijskega sistema Macintosh.

### **Namestitev Programske Opreme**

Pred namestitvijo programske opreme si oglejte naslednje opombe:

- v Pred namestitvijo programske opreme zaprite vse trenutno delujoče programe.
- v Uporabniki programa Windows XP/Vista morajo programsko opremo namestiti z administratorskimi pravicami.
- v Za pogoje delovanja, potrebne za uporabo programske opreme, si oglejte prilogo.

#### **Postopek**

Za operacijski sistem Windows

A **Za začetek namestitve programske opreme ArcSoft Application software for ELPDC06 v računalnik vstavite CD–ROM.**

B **Ob prikazu licenčne pogodbe kliknite gumb "Da".**

 $\left( \begin{smallmatrix} 3 \end{smallmatrix} \right)$  Za namestitev programske opreme sledite navodilom.

D **Ob prikazu zaslona namestitev dokončana kliknite gumb "Dokončaj".** Namestiti morate tudi ELPDC06 Button Manager. Potrditveno polje mora ostati polno.

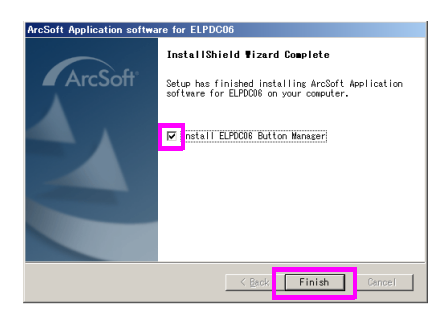

#### $\left( 5\right)$  Namestite ELPDC06 Button Manager.

Ob prikazu licenčne pogodbe kliknite gumb "Da".

- F **Za namestitev programske opreme sledite navodilom.**
	- G **Po pritisku gumba "Dokončaj" je namestitev končana, na namizju računalnika pa**

**se prikaže ikona** 

Za operacijske sisteme Macintosh

#### A **Vklopite računalnik.**

- B **V računalnik vstavite CD–ROM.**
- $\left( \begin{smallmatrix} 3 \end{smallmatrix} \right)$  Dvokliknite ikono "ArcSoft Application software for ELPDC06" v oknu EPSON. Ta ikona zažene namestitev.
- $\left(\begin{smallmatrix} 4 \end{smallmatrix}\right)$  Ob prikazu zaslona namestitev dokončana kliknite gumb "Dokončaj". Namestiti morate tudi ELPDC06 Button Manager. Potrditveno polje mora ostati polno.
- E **Namestite ELPDC06 Button Manager.** Ob prikazu licenčne pogodbe kliknite gumb "Da".
- F **Za namestitev programske opreme sledite navodilom.**
	- G **Namestitev je zaključena s pritiskom gumba "Dokončaj".**

### **Opomba**

Če ELPDC06 Button manager ni nameščen, ob uporabi enote z računalnikom ne boste mogli uporabljati gumbov  $[\oplus] [\ominus]$ .

#### **Postopek**

Za operacijski sistem Windows

**Kliknite gumb "Dodaj ali odstrani programsko opremo" ali "Odstrani program" v meniju "Start" — "Nastavitve" — "Nadzorna plošča" in odstranite programsko opremo ArcSoft Application software for ELPDC06.**

Za operacijske sisteme Macintosh

**Iz menija "Aplikacije" izbrišite imenik programske opreme ArcSoft Application software for ELPDC06.**

### **Shranjevanje Prikazanih Podob**

Kadar je enota priključena na računalnik, lahko podobe zajemate in prikazujete v obliki diaprojekcije.

#### **Postopek**

A **Enoto priključite na priključek USB računalnika in zaženite programsko opremo ArcSoft Application software for ELPDC06.**

Za operacijski sistem Windows

Kliknite gumbe "Start" — "Vsi programi" — ArcSoft Application software for ELPDC06.

Za operacijske sisteme Macintosh

Dvokliknite imenik Aplikacij trdega diska, na katerem je nameščena programska oprema ArcSoft Application software for ELPDC06, nato pa dvokliknite ikono "ArcSoft Application software for ELPDC06".

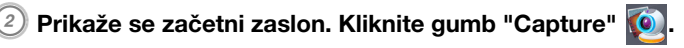

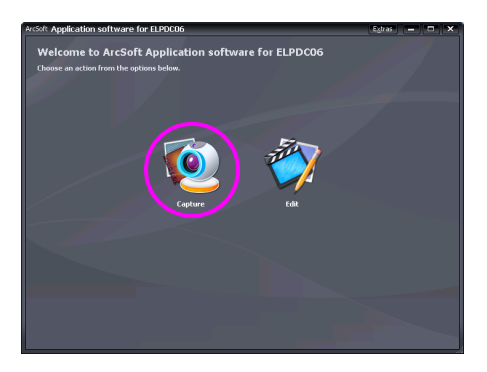

 $\widehat{\mathbb{G}}$ ) Prikaže se zaslon za zaiemanje. Za podrobnosti o uporabi zaslona za zajemanje **si oglejte spodnjo preglednico.**

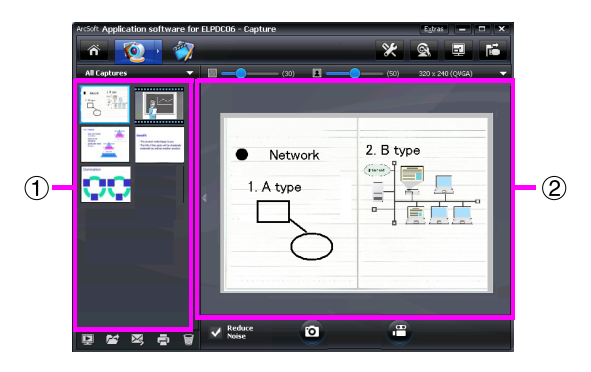

Zaslon je sestavljen iz dveh oken: okna albuma zajetih podob  $(i)$  in okna predogleda zajemanja (2).

Na zaslonu za zajemanje lahko dokumentno kamero uporabite za zajemanje mirujočih podob ali video posnetkov. Za vrnitev na začetni zaslon kliknite gumb Če enota ni priključena, se bo v oknu zajemanja prikazalo sporočilo o napaki. Enoto priključite na računalnik in kliknite gumb  $\mathbb{E}$ .

Za operacijski sistem Windows

V oknu albuma zajetih podob kliknite desni gumb miške za prikaz menija z naslednjimi funkcijami:

- v"Preview": z desnim gumbom miške kliknite datoteko, nato pa izberite možnost "Preview" za prikaz datoteke. Odvisno od izbrane vrste datoteke se bo odprl pregledovalnik slik Photo Viewer ali predvajalnik predstavnosti Media Player. Datoteko lahko za prikaz tudi dvokliknete. Ob uporabi zaslona za urejanje ta možnost ni na voljo.
- v"Properties": z desnim gumbom miške kliknite datoteko, nato pa izberite možnost "Properties" za prikaz informacij o datoteki. Prikažejo se informacije, kot so ime, mesto in velikost datoteke, datum zadnje spremembe in vrsta datoteke.
- v"Find Target": z desnim gumbom miške kliknite datoteko, nato pa izberite možnost "Find Target" za odpiranje imenika na trdem disku, v katerem je shranjena datoteka.
- v"Refresh Contents": posodobi okno albuma zajetih podob, tako da se bodo v oknu prikazale vse spremembe zajetih datotek.

### ■ **Uporaba zaslona za zajemanje**

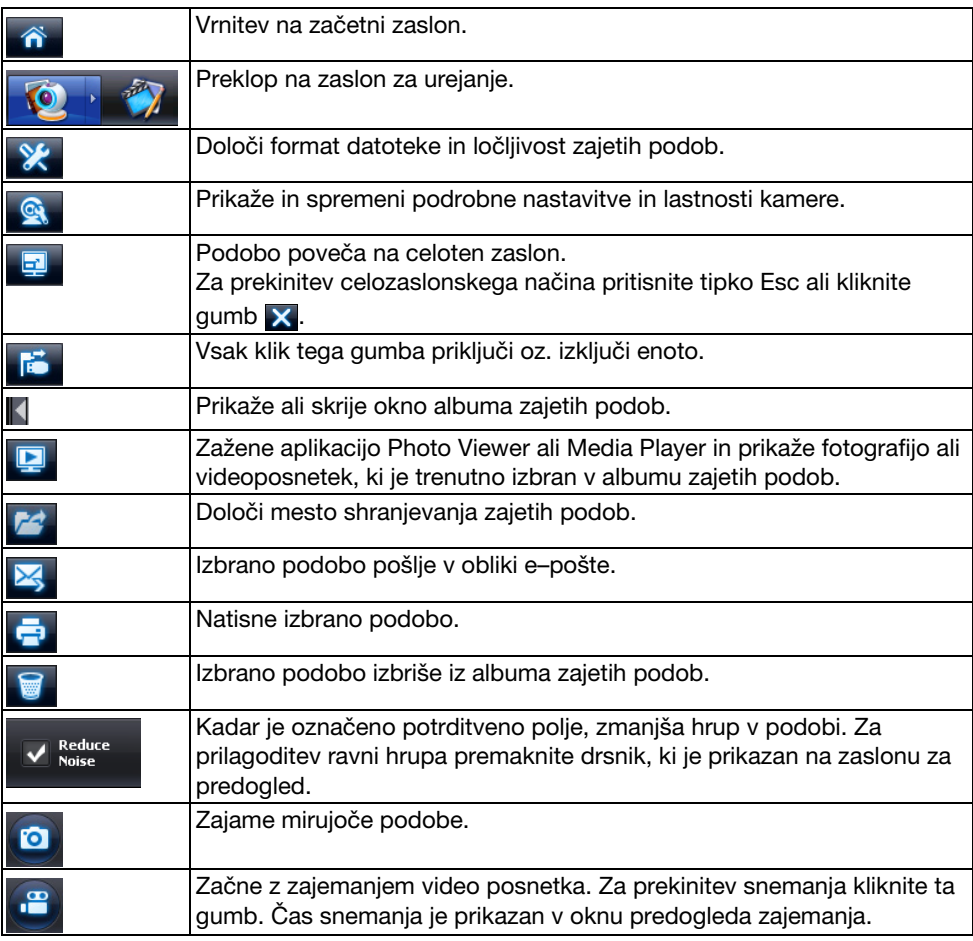

## **Združljivi Formati Datotek**

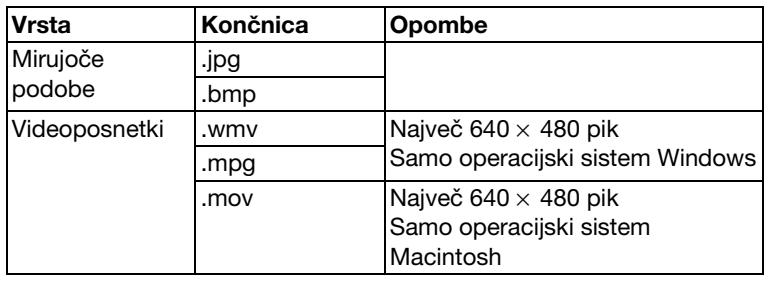

#### **Postopek**

- A **Zaženite programsko opremo ArcSoft Application software for ELPDC06.** Kliknite gumbe "Start" — "Programi" (ali "Vsi programi") — ArcSoft Application software for ELPDC06.
- 2) Prikaže se začetni zaslon. Kliknite možnost "Edit" **...**

C **Pojavi se zaslon za urejanje, na njem pa se prikažejo shranjene podobe.**

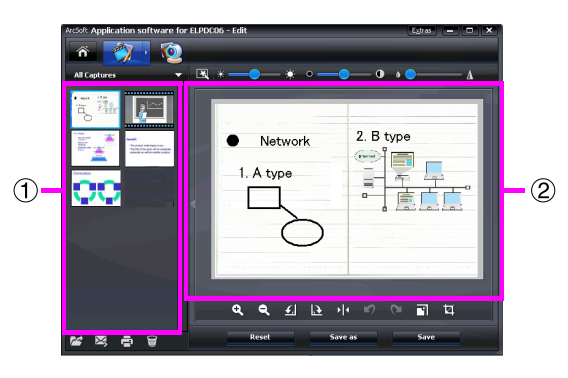

Zaslon za urejanje vključuje funkcije za popravljanje zajetih podob in videoposnetkov ter omogoča shranjevanje urejenih datotek na trdi disk računalnika. Za vrnitev na

začetni zaslon kliknite gumb  $\hat{\mathbf{a}}$ .

Zaslon je sestavljen iz dveh oken: okna albuma zajetih podob  $(1)$  in okna z delovnim prostorom (2). Za preklapljanje med prikazi okna albuma zajetih podob kliknite gumb v obliki puščice med obema oknoma.

#### ■ **Uporaba zaslona za urejanje**

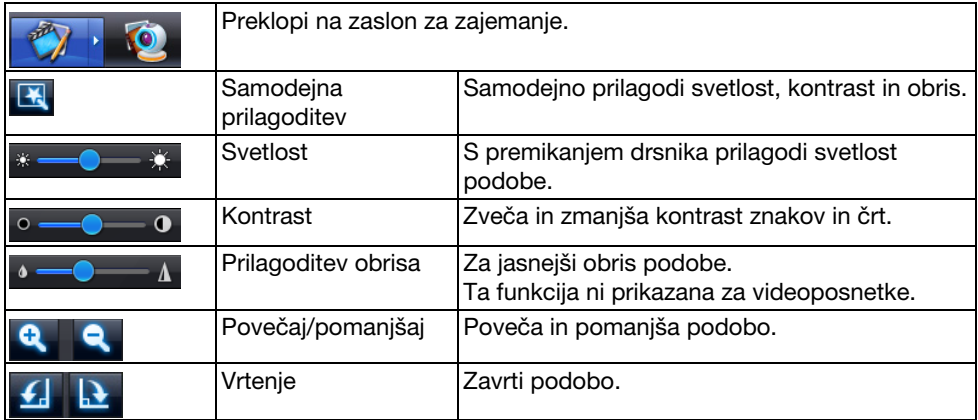

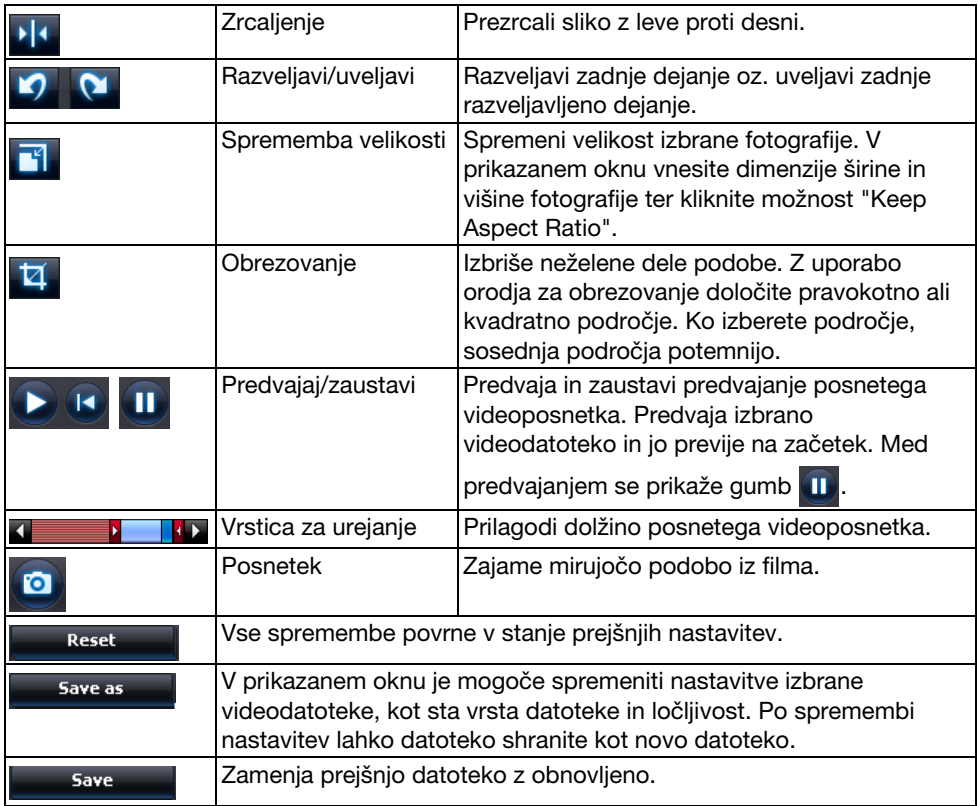

# **Priloga**

### **Odpravljanje Težav**

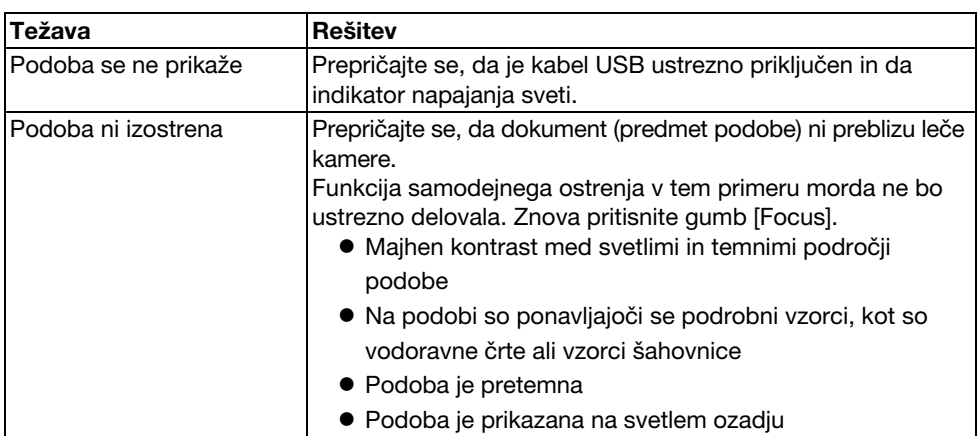

### **Težave s Programsko Opremo ArcSoft Application software for ELPDC06**

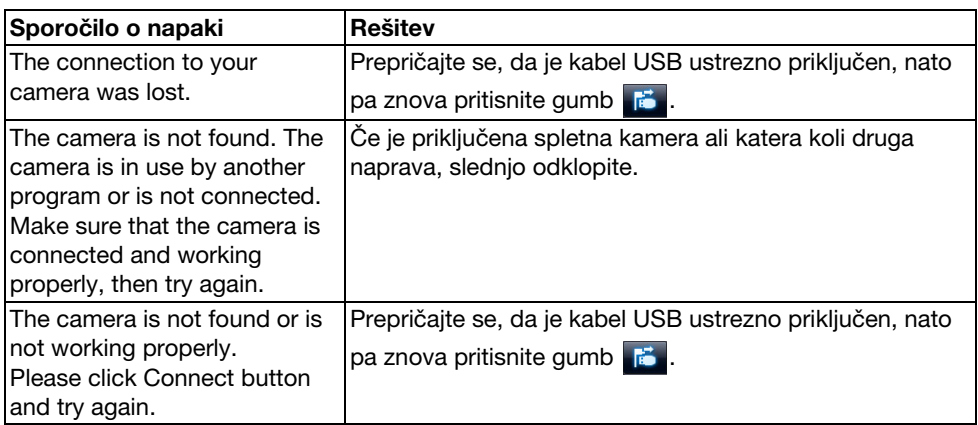

## **Kje Poiskati Pomoč**

Če opazite težave s podobami ali če ob namestitvi ali uporabi sumite, da je dokumentna kamera pokvarjena, prenehajte z uporabo enote. Obrnite se na servisno središče Epson, ki je označeno v Priročniku za uporabnika, priloženem projektorju, ki ga uporabljate skupaj z dokumentno kamero.

### **Tehnične Specifikacije**

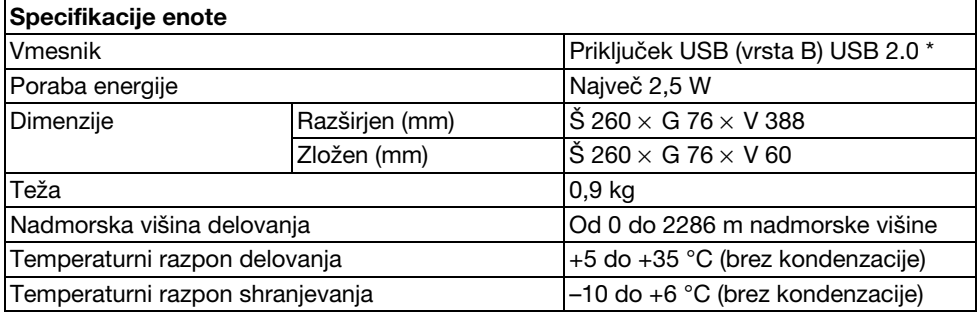

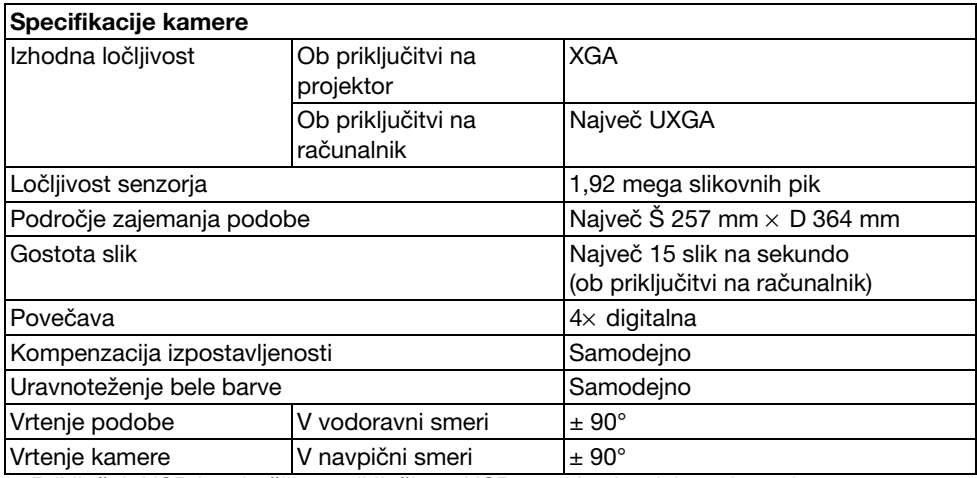

\* Priključek USB je združljiv s priključkom USB 2.0. Vendar delovanje vseh naprav, združljivih s priključki USB, ni zagotovljeno.

### **Okolje Delovanja Programske Opreme**

Dobavljena programska oprema lahko deluje na računalnikih, ki ustrezajo naslednjim pogojem.

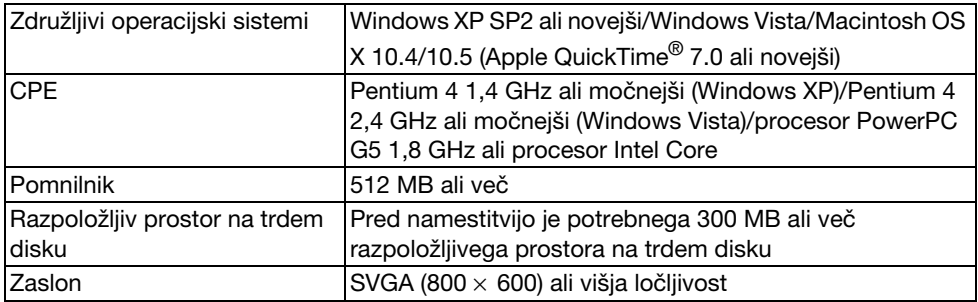

### **Blagovne Znamke**

Epson je registrirana blagovna znamka podjetja Seiko Epson Corporation. Microsoft, Windows in Windows Vista so registrirane blagovne znamke ali blagovne znamke podjetja Microsoft Corporation v Združenih državah Amerike in/ali drugih državah.

Macintosh, Mac in iMac so blagovne znamke podjetja Apple, Inc.

ArcSoft je registrirana blagovna znamka podjetja ArcSoft Company.

Splošno obvestilo: imena drugih izdelkov v tem priročniku so namenjena zgolj identifikaciji in so lahko blagovne znamke njihovih lastnikov. Podjetje Epson se odreka vsem pravicam, ki izhajajo iz teh znamk.

ArcSoft Application software for ELPDC06. © 2009 ArcSoft, Inc. All rights reserved.